## The Trust for Public Land ParkEvaluator®

### Accessing the ParkEvaluator®

• From the [ParkServe®](https://parkserve.tpl.org/mapping/index.html?CityID=1150000) mapping application, the ParkEvaluator® can be accessed by clicking on the three lines at the top of the Park Results pane on the right side of the page (highlighted in blue below)

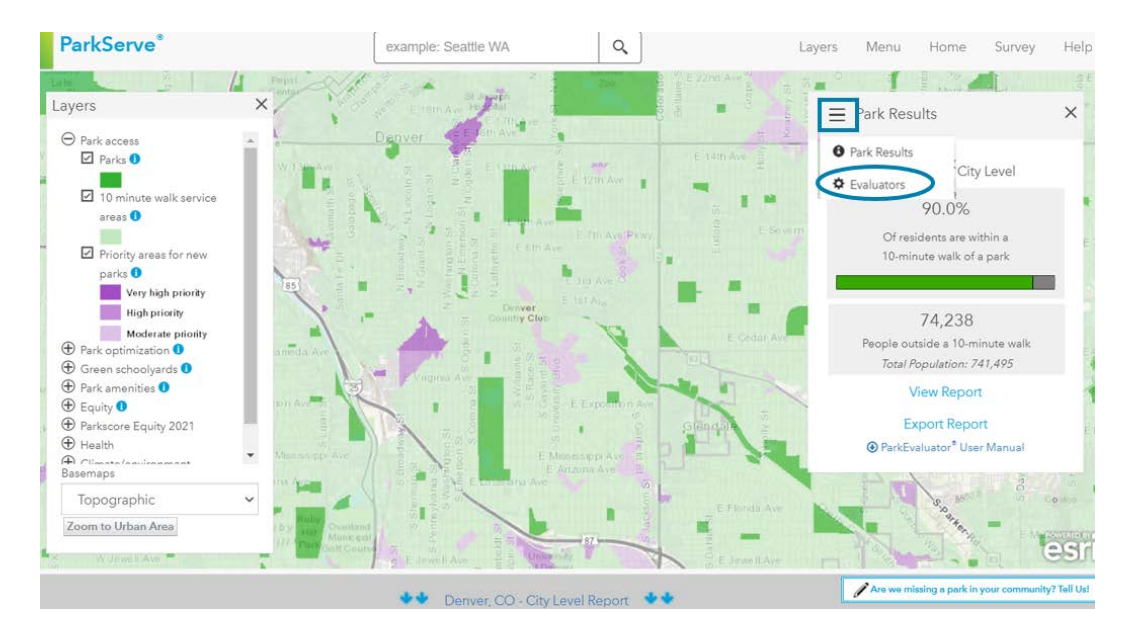

Once selecting this link, the ParkEvaluator® toolbox will appear in the menu on the right hand side of the page  $\rightarrow$ 

### Creating parks and trails

- Zoom to an area of interest closer than 1:100,000
	- o To turn on/off layers or change the basemap for a more favorable view the area of interest, use the "Layers" pane on the left of the screen.
- Sketch desired parks and/or trails
	- o Select "Draw Park" or "Draw Trail" and click to start drawing in your area of interest
	- o Click to create vertices for your polygon/line
	- o Double click once the park polygon or trail has been completed

**You can add multiple trails or parks to the same analysis**, but for the most efficient processing time, limit the number of features to 5 per run. Click "Run Analysis" once desired trails and parks have been added to the map, or if you'd like to start over click "Reset"

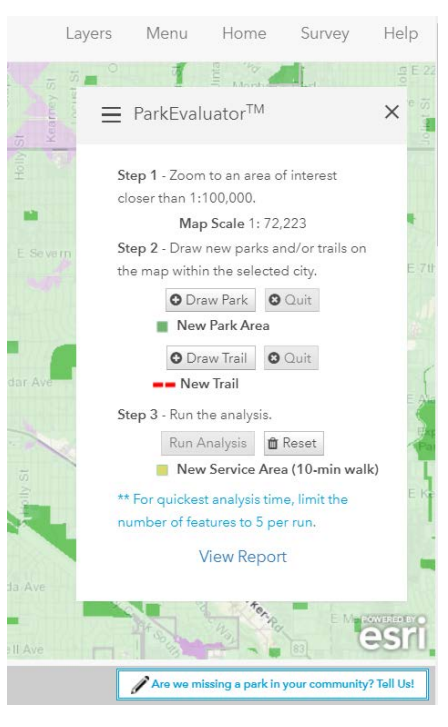

After selecting "Run Analysis" a pop-up will appear detailing the operations of the analysis. Please allow a few minutes depending onthe number of parks and/or trails for this to be complete.

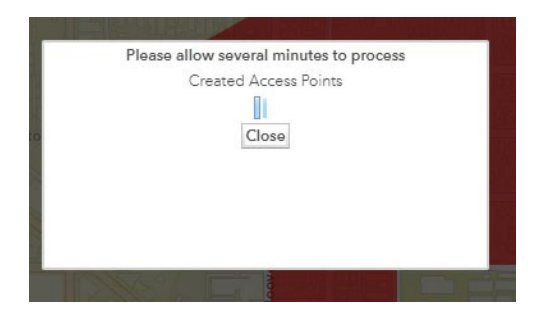

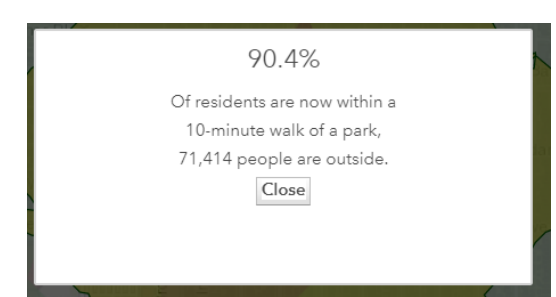

Once this process is complete, a new pop-up will appear showing the projected 10-minute walk access percentage for the city that takes into account the new parks and/or trails.

After closing this window, you can view the new service areas created for the new parks and/or trails in bright yellow. The new access percentage and population outside of a 10-minute walk will be visible in "Park Results"

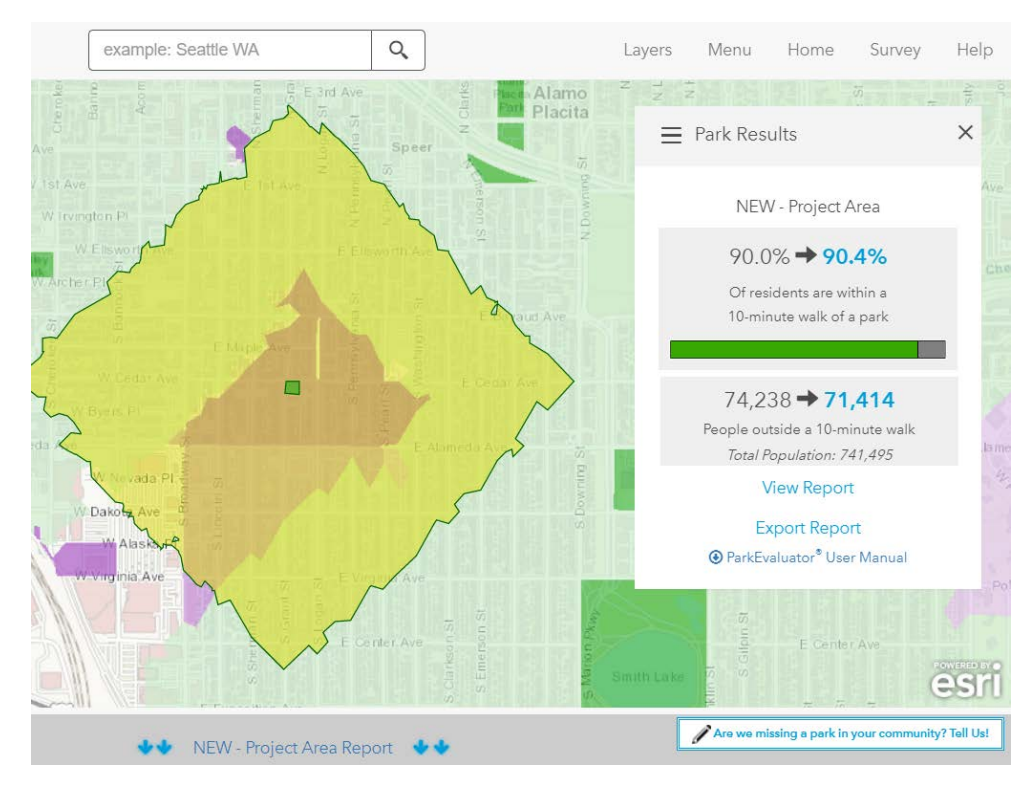

# Viewing/Exporting a Project Area Report

- For each analysis the ParkEvaluator® generates a new project area report detailing demographic statistics for the new park/trail service areas
- In the "Park Results" menu you will find a link to "Export Report" (which will generate a downloadable PDF, shown on the next page) or "ViewReport" (which will send you to new 10-minute walk access statistics below)

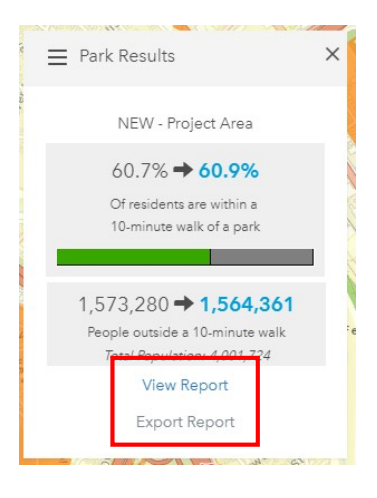

### Web viewer report ("View Report" or "NEW – Project Area Report"):

- "NEW" refers to the population currently outside of a 10-minute walk that the new parks and/or trails would serve
- "SERVED" refers to total population within a 10-minute walk of the new parks and/or trails

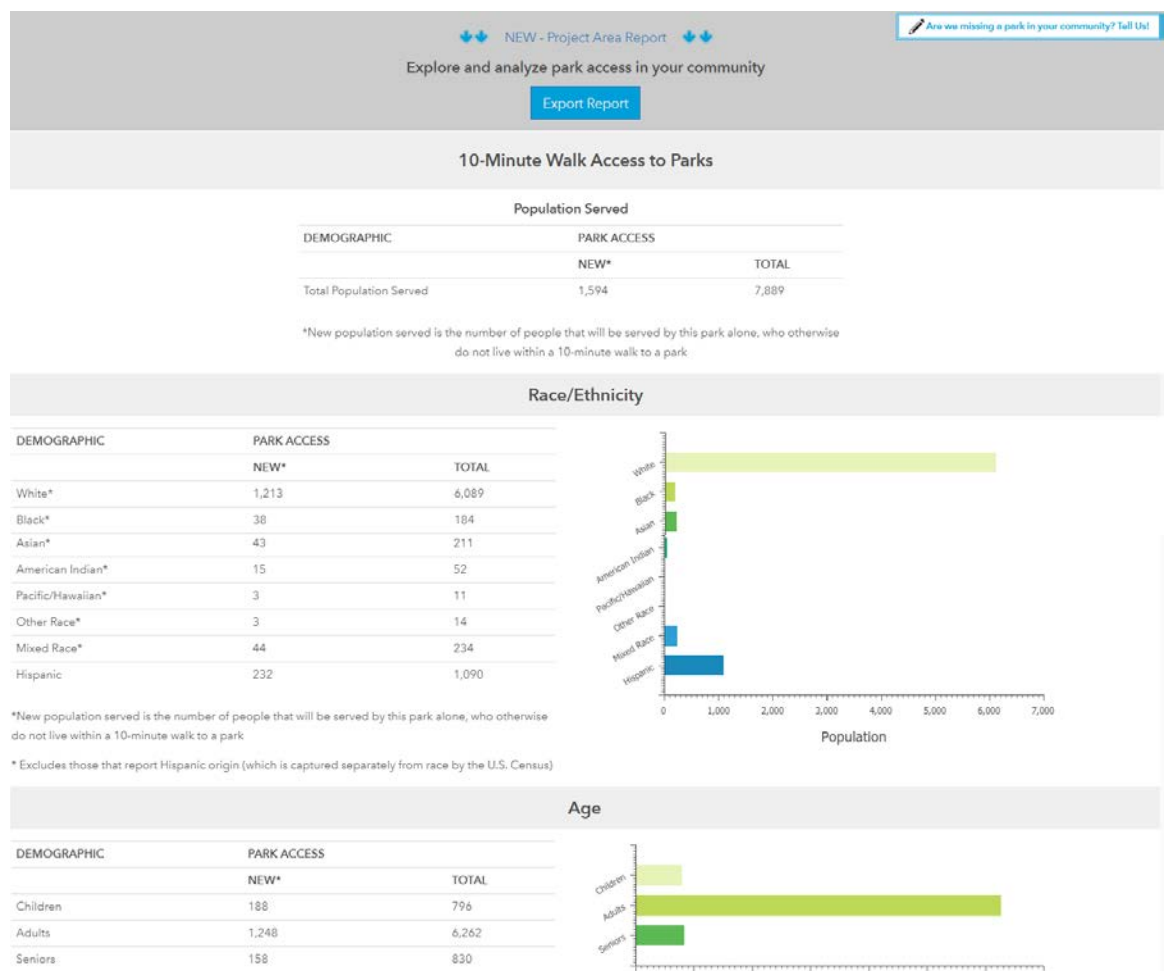

 $0$ 

1,000 2,000 3,000 4,000

Population

5,000

6,000

7,000

\*New population served is the number of people that will be served by this park alone, who otherwise

#### PDF Reports:

These downloadable pdf reports have all the demographic information about people living within a 10 minute walk of the evaluated projects. A thumbnail map shows the projects, their 10-minute walk service areas, and how they overlap with Park Priority Areas.

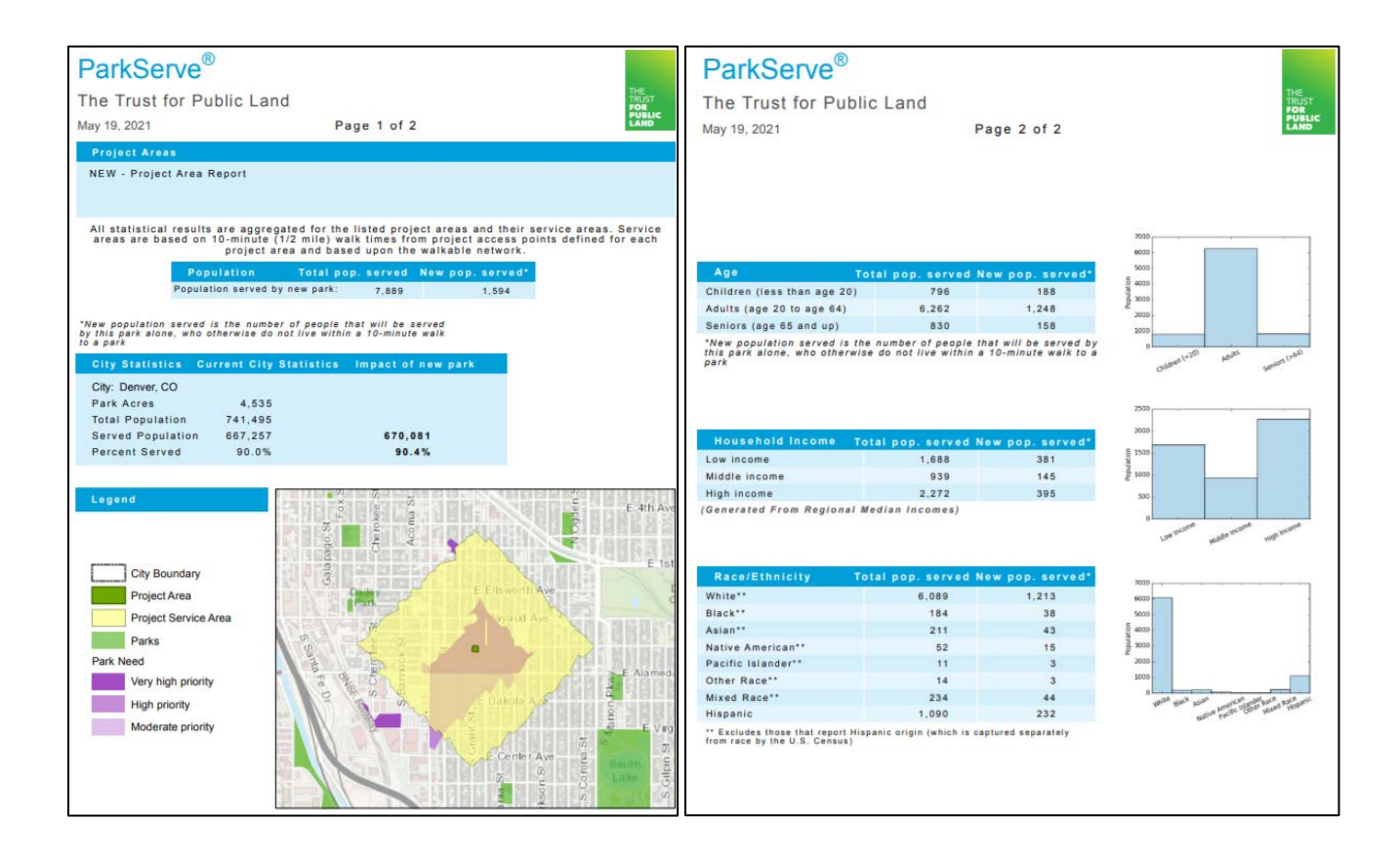

### Notes and Help

If you have any questions about ParkServe in general, click the "Help" button on the top of the site.

To provide general feedback, or edits to park data, please click the blue button on the bottom right of the site  $\rightarrow$ 

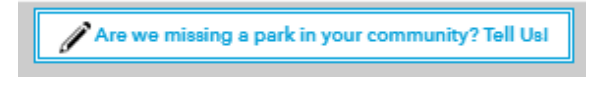